# **Ansible Tower Quick Setup Guide**

**Release Ansible Tower 3.7.5** 

Red Hat, Inc.

Jan 26, 2022

# CONTENTS

| 1   | Quick Start                                                              | 2               |
|-----|--------------------------------------------------------------------------|-----------------|
| 2   | Login as a Superuser                                                     | 3               |
| 3   | Import a License                                                         | 4               |
| 4   | Examine the Tower Dashboard                                              | 7               |
| 5   | The Settings Page                                                        | 11              |
| 6   | Review the Organization                                                  | 12              |
| 7   | Add a User to the Organization                                           | 14              |
| 8   | Create a new Inventory and add it to the Organization8.1Groups and Hosts | <b>17</b><br>18 |
| 9   | Create a Credential                                                      | 20              |
| 10  | Setting up a Project                                                     | 22              |
| 11  | Create a new Job Template                                                | 24              |
| 12  | Launch it!                                                               | 26              |
| 13  | Index                                                                    | 28              |
| 14  | Copyright © Red Hat, Inc.                                                | 29              |
| Inc | dex                                                                      | 30              |

Thank you for your interest in Ansible Tower. Ansible Tower is a commercial offering that helps teams manage complex multi-tier deployments by adding control, knowledge, and delegation to Ansible-powered environments.

The *Ansible Tower Quick Setup Guide* covers basic steps for using Ansible Tower and running your first playbook. This document has been updated to include information for the latest release of Ansible Tower v3.7.5.

#### We Need Feedback!

If you spot a typo in this documentation, or if you have thought of a way to make this manual better, we would love to hear from you! Please send an email to: docs@ansible.com

If you have a suggestion, try to be as specific as possible when describing it. If you have found an error, please include the manual's title, chapter number/section number, and some of the surrounding text so we can find it easily. We may not be able to respond to every message sent to us, but you can be sure that we will be reading them all!

Ansible Tower Version 3.7.5; March 09, 2021; https://access.redhat.com/

# **QUICK START**

Welcome to the Ansible Tower Quick Start Guide. At the end of the Quick Start, you will have a functioning Tower application that you can use to launch more sophisticated playbooks. You can expect the Quick Start process to take less than thirty minutes.

To begin, you must install Tower and you must choose a target system where an initial playbook can be deployed (provided by Ansible Tower). This first playbook executes simple Ansible tasks, while teaching you how to use Tower, as well as ensuring its proper setup. This can be any sort of system manageable by Ansible, as described at: https://docs.ansible.com/ansible/latest/installation\_guide/intro\_installation.html#managed-node-requirements.

**Note:** Ansible Tower is available in Standard and Premium license types. These licenses vary in price and supportlevels. For more information about licenses and features, refer to Licensing, Updates, and Support in the Tower Installation and Reference Guide.

# LOGIN AS A SUPERUSER

Using the login information provided after your installation completed, open a web browser and log in to Tower by browsing to the Tower server URL at: https://<TOWER\_SERVER\_NAME>/

Refer to The Setup Playbook in the Tower Installation and Reference Guide for more information.

**Note:** Tower installs a self-signed certificate for HTTPS communication which may require acceptance in your browser. Refer to the General Installation Notes in the *Tower Installation and Reference Guide* for help with replacing this certificate if needed.

Once the Tower UI is accessible, use the credentials specified during the installation process to login. The default username is admin. The password for admin is the value specified for admin\_password in your inventory file.

| ANSIBLE<br>TOWER |             |                |  |
|------------------|-------------|----------------|--|
| Welcome to Ans   | ible Tower! | Please sign in |  |
| JSERNAME         |             |                |  |
| admin            |             |                |  |
| PASSWORD         |             |                |  |
|                  |             |                |  |
|                  |             |                |  |

#### THREE

da

# **IMPORT A LICENSE**

Tower requires a valid license to run.

If you have a Red Hat Ansible Automation Platform subscription, use your Red Hat customer credentials when you launch Tower to access your subscription information (see instructions below).

If you do not have a Red Hat Ansible Automation Platform subscription, you can request a trial subscription and license here.

Disconnected environments will not be able to import a license because the subscription service cannot be reached to check subscriptions. Recommended workarounds include [1] connecting to the Internet through a proxy server or [2] contacting Red Hat Customer Service to request a license sent via email.

If you have issues with the license you have received, please contact you Sales Account Manager or Red Hat Customer Service at https://access.redhat.com/support/contact/customerService/.

| A TOWER |                                                                                                    |                                                                                                    | ტ |
|---------|----------------------------------------------------------------------------------------------------|----------------------------------------------------------------------------------------------------|---|
|         |                                                                                                    |                                                                                                    |   |
|         | TOWER LICENSE         Welcome to Ansible Towerl Please complete the steps to please click the button below to visit Ansible's website to get a Tower license key.         Image: Ansible Towerl Please complete the steps to get a Tower license key.         REQUEST LICENSE         Image: Choose your license file, agree to the End User License Agreement, and click submit.         * LICENSE         Upload a license file         ROWSE       No file selected.                                                                                                    | Provide your Red Hat customer credentials and<br>you can choose from a list of your available<br>licenses. The credentials you use will be stored for<br>future use in retrieving renewal or expanded<br>licenses. You can update or remove them in<br>SETTINGS > SYSTEM. |   |
|         | END USER LICENSE AGREEMENT  ANSIBLE TOWER BY RED HAT END USER LICENSE AGREEMENT  This end user itemes agreement ("EULV") governs the use of ti upgrades, versions, appearance, structure and organization (t mechanism.  Litemes drawe Caldior to the source of the EII 4. Bod Use Ic  I agree to the End User License Agreement TRACKING AND ANALYTICS By default, Tower collects and transmits analytics data is of data collected by Tower. For more information, see t boxes to disable this feature.  User analytics: This data is used to enhance future customer experience and success.  Automation analytics: This data is used to enhance Automation Analytics to Tower subscribers. | he "Ansible Tower Software"), regardless of the delivery                                                                                                    |   |
|         |                                                                                                    |                                                                                                    |   |

When Tower launches for the first time, the license screen automatically displays. Use your Red Hat credentials (username and password) to retrieve and import your subscription, or import the license key you received from Red Hat:

- 1. Enter your Red Hat customer credentials (username and password). Alternatively, if you have a license file, click the Browse button and navigate to the location where the license file is saved to upload it. The uploaded license may be a plain text file or a JSON file, and must include properly formatted JSON code.
- 2. If you entered your credential information, click Get Licenses.
- 3. Once your credential information (or license) is recognized, and you are on RHEL 7 and later, you will see a prompt with your Red Hat subscription(s). Choose the subscription you want to run (the example below has only one subscription). You can log in over time and retrieve new subscriptions if you have renewed.

| <ul> <li>Welcome to Ansible Towerl Please complete the steps be</li> <li>Please click the button below to visit</li> <li>Ansible's website to get a Tower license key.</li> <li>REQUEST LICENSE</li> <li>Choose your license file, agree to the End<br/>User License Agreement, and click submit.</li> </ul> | Provide your Red Hat customer credentials and<br>you can choose from a list of your available<br>licenses. The credentials you use will be stored for<br>future use in retrieving renewal or expanded<br>licenses. You can update or remove them in<br>SETTINGS > SYSTEM. |  |
|----------------------------------------------------------------------------------------------------|----------------------------------------------------------------------------------------------------|--|
| SELECT A LICENSE Red Hat Ansible Automation, Standard (100 M MANAGED NODES 100                                                                                                    | Aanaged Nodes)<br>EXPIRES Dec 31, 2021 9:59 PM                                                                                                    |  |
| ANSIBLE TOWER BY RED HAT END USER LICENSE AGREEMENT                                                                                                    | CANCEL SELECT                                                                                                    |  |
| This end user license agreement ("EULA") governs the use of the<br>upgrades, versions, appearance, structure and organization (the<br>mechanism.                                                                                                    |                                                                                                    |  |

Other non-RHEL subscribers, after uploading the license file, proceed by checking the End User License Agreement.

- 4. The bottom half of the license screen involves analytics data collection. This helps Red Hat improve the product by delivering you a much better user experience. For more information about data collection, refer to Usability Analytics and Data Collection. This option is checked by default, but you may opt out of any of the following:
- User analytics collects data from the Tower User Interface.
- Automation analytics provides a high level analysis of your automation with Ansible Tower, which is used to help you identify trends and anomalous use of Tower. For opt-in of Automation Analytics to have any effect, your instance of Ansible Tower **must** be running on Red Hat Enterprise Linux. See instructions described in the Automation Analytics section.

**Note:** At this time, Automation Insights is not supported when Ansible Tower is running in the OpenShift Container Platform. You may change your analytics data collection preferences at any time, as described in the Usability Analytics and Data Collection section.

5. After you have specified your tracking and analytics preferences, click Submit.

Once your license has been accepted, Tower briefly displays the license screen and navigates you to the Dashboard of the Ansible Tower interface (which you can access by clicking on the Ansible Tower logo at the top left of the screen as well).

| DETAILS                                                                                               |                                           | LICENSE MANAGEMENT                                                                                                    |                                                                                                    |  |  |  |  |
|----------------------------------------------------------------------------------------------------|-------------------------------------------|----------------------------------------------------------------------------------------------------|----------------------------------------------------------------------------------------------------|--|--|--|--|
| LICENSE                                                                                               | Valid License                             | Choose your license file, agree to the End User License Agreement, and click                                                                                                    | Provide your Red Hat customer credentials and you can choose from a list o                                                                                  |  |  |  |  |
| VERSION                                                                                               | 3.7.0                                     | submit.                                                                                                    | your available licenses. The credentials you use will be stored for future use<br>retrieving renewal or expanded licenses. You can update or remove them in |  |  |  |  |
| LICENSE TYPE                                                                                          | Enterprise                                | * LICENSE                                                                                                    | SETTINGS > SYSTEM.                                                                                                    |  |  |  |  |
| SUBSCRIPTION                                                                                          | Ansible Tower By Red Hat,                 | Upload a license file                                                                                                    | USERNAME                                                                                                    |  |  |  |  |
|                                                                                                    | Standard (1000 Managed Nodes)             | BROWSE No file selected. O                                                                                                    | R admin@redhat.com                                                                                                    |  |  |  |  |
| LICENSE KEY                                                                                           | 57499925a127be7b3039d7a1776               |                                                                                                    | PASSWORD                                                                                                    |  |  |  |  |
|                                                                                                    | 5cf710b5730e9f38f6b0e580bfe9<br>0c7dea240 |                                                                                                    | ENCRYPTED                                                                                                    |  |  |  |  |
| EXPIRES ON                                                                                            | 03/05/2289                                |                                                                                                    | GET LICENSES                                                                                                    |  |  |  |  |
| TIME REMAINING                                                                                        | 98186 Days                                | * END USER LICENSE AGREEMENT                                                                                                    |                                                                                                    |  |  |  |  |
| HOSTS AVAILABLE                                                                                       | 1000                                      | ANSIBLE TOWER BY RED HAT END USER LICENSE AGREEMENT                                                                                                    |                                                                                                    |  |  |  |  |
| HOSTS USED                                                                                            | 2                                         | This end user license agreement ("EULA") governs the use of the Ansible Tower software and any related updates, upgrades, versions, appearance, structure and organization (the                                                                                                    |                                                                                                    |  |  |  |  |
| HOSTS REMAINING 998<br>If you are ready to upgrade, please contact us by clicking the<br>button below |                                           | "Ansible Tower Software"), regardless of the delivery mechanism.                                                                                                    |                                                                                                    |  |  |  |  |
|                                                                                                    |                                           | 1. License Grant. Subject to the terms of this EULA, Red Hat, Inc. and its affiliates ("Red Hat") grant to you ("You") a non-transferable, non-exclusive, worldwide, non-sublicensable, limited, researched leaves to use the Aprilation of the terms of the terms of terms of the terms of the terms of terms of terms |                                                                                                    |  |  |  |  |
|                                                                                                    |                                           | I agree to the End User License Agreement                                                                                                    |                                                                                                    |  |  |  |  |
| UPGRADE                                                                                               |                                           |                                                                                                    |                                                                                                    |  |  |  |  |

For later reference, you can return to the license screen by clicking the Settings ( ) icon from the left navigation bar and select the **License** tab from the Settings screen.

# **EXAMINE THE TOWER DASHBOARD**

The Tower Dashboard offers a friendly graphical framework for your IT orchestration needs. Along the left side of the Tower Dashboard is the navigation menu, where you can quickly navigate to your **Projects**, **Inventories**, **Job** 

Templates, and Jobs. Access to these elements are no longer in the settings (

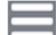

Click on the Menu icon at the top of the left navigation and the navigation bar expands to show icons and labels; and collapses to show only the icons. View the labels without expanding the menu by hovering over the icons.

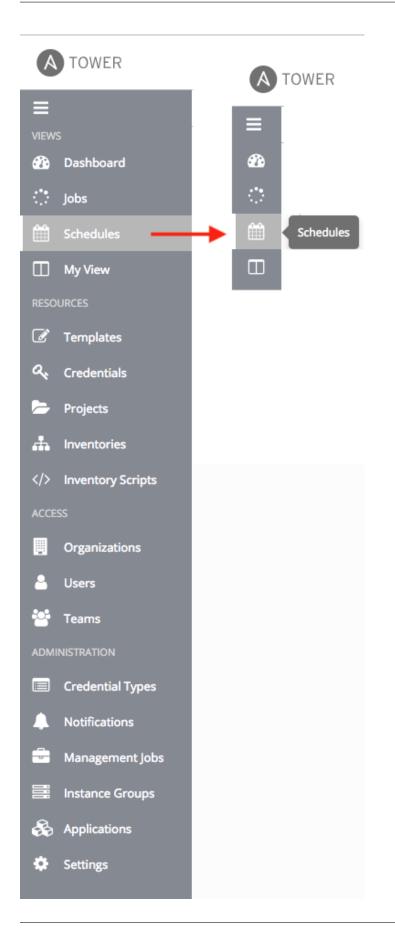

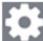

The very last item in the navigation bar is the Settings ( ) icon, which provides access to the Tower configuration Settings.

| 🚽 Management Jobs | Authentication |
|-------------------|----------------|
| Instance Groups   | Jobs           |
| 🗞 Applications    | System         |
| 🌣 Settings        | User Interface |

The Settings page allows administrators to configure authentication, jobs, system-level attributes and customize the user interface. Previous versions of Ansible Tower (3.2.x and older) provide the Settings menu at the top of the interface next to the user and logout buttons. Refer to Tower Configuration section for more detail. Additionally, you can now access the product license information from this page.

| SETTINGS                         |                                    |                                  |                                      |                            |
|----------------------------------|------------------------------------|----------------------------------|--------------------------------------|----------------------------|
| Authentication                   | <b>Jobs</b>                        | System                           | User Interface                       | License                    |
| Enable simplified login for your | Update settings pertaining to Jobs | Define system-level features and | Set preferences for data collection, | View and edit your license |
| Tower applications               | within Tower                       | functions                        | logos, and logins                    | information                |

On the main Tower Dashboard screen, a summary appears listing your current **Job Status**. Also available for review are summaries of **Recently Used Templates** and **Recent Job Runs**.

|      | <b>1</b><br>ноsts            | O<br>FAILED HO | STS      | 2<br>INVENTORIES | 0<br>INVENTORY SYNC FAIL  | URES 2<br>PROJECTS     | 0<br>PROJECT SYNC FAIL |
|------|------------------------------|----------------|----------|------------------|---------------------------|------------------------|------------------------|
| JOE  | STATUS                       |                |          |                  |                           | PERIOD PAST MONTH ~ JO | B TYPE ALL VIEW ALL    |
| JOBS | 9                            |                |          |                  |                           |                        |                        |
|      |                              | Sep 25 Sep 27  | Sep 29   | Oct 1 Oct 3      | Oct 5 Oct 7 Oct 9<br>TIME | Oct 11 Oct 13 (        | Oct 15 Oct 17 Oct 19   |
|      | ENTLY USED TEMPLATES         |                |          |                  | WALL RECENT JOB RUNS      |                        |                        |
|      | IAME<br>xample               |                | ACTIVITY | ACTIO            | NS NAME                   |                        | 10/22/2018 1:00        |
| C    | emo Job Template             |                |          |                  | Demo Job Templa           | ate                    | 10/20/2018 10:45       |
| N    | lew Template with Dependenci | es             |          |                  | Demo Job Templa           | ate                    | 10/18/2018 10:45       |
|      |                              |                |          |                  | Demo Job Templa           | ate                    | 10/16/2018 10:45       |
|      |                              |                |          |                  | Example                   |                        | 10/15/2018 1:00        |

Regardless of the window or action you're performing, the very top of each page next to the your user icon is the About () icon, which provides you the versions of Ansible Tower and Ansible you are currently running.

**Note:** Keep in mind that the goal of this Quick Start is to launch a simple playbook. To do this, a number of configuration options must be setup. Completing the quick start configuration tasks now ensures that Tower is configured properly and allows for easier executions of more involved playbooks later on.

FIVE

# THE SETTINGS PAGE

To enter the Settings window for Ansible Tower, click the Settings icon at the bottom of the left navigation bar. This page allows you to modify your Tower's configuration, such as settings associated with authentication, jobs, system, user interface, and view or import your license.

 SETTINGS

 Authentication
 Jobs
 System
 User Interface
 License

 Enable simplified login for your
 Update settings pertaining to jobs
 Define system-level features and functions
 Set preferences for data collection, logos, and logins
 View and edit your license information

For more information on configuring these settings, refer to Tower Configuration section of the Ansible Tower Administration Guide.

# **REVIEW THE ORGANIZATION**

An organization is a logical collection of users, teams, projects, and inventories. It is the highest level object in the Tower object hierarchy.

From the left navigation bar, click the Organizations (

**Note:** Ansible Tower creates a default organization automatically. Users of Tower with a Self-support level license only have the default organization available and should **not** delete it. Users of older versions of Tower (prior to 2.2) will not see this default organization.

| A  | TOWER                      | 💄 admin | <b>1</b> 0 | 6 |         | ሳ  |
|----|----------------------------|---------|------------|---|---------|----|
| ≡  | ORGANIZATIONS              |         |            |   |         |    |
| 2  |                            |         |            |   |         |    |
| 0  | ORGANIZATIONS              |         |            |   |         |    |
| Ê  | SEARCH Q KEY               |         |            |   | +       |    |
|    | Default e                  |         |            |   |         |    |
| ľ  |                            |         |            |   |         |    |
| a, | 0 USERS 0 TEAMS            |         |            |   |         |    |
|    | 1 INVENTORIES 1 PROJECTS   |         |            |   |         |    |
| *  | JOB TEMPLATES     O ADMINS |         |            |   |         |    |
|    |                            |         |            |   | ITEMS 1 | -1 |
|    |                            |         |            |   |         |    |

A default organization has been automatically created and is available to all users of Ansible Tower. It can be used as is or edited later as needed.

For the purpose of this Quick Start Guide, leave the default organization as is and click Save.

**Note:** If you are using Ansible Tower with a Basic license, you must use the default organization. Only Enterprise or Premium Tower licenses have the ability to add new organizations beyond the default.

To edit the default organization later, expand its 'Properties' by clicking on the Edit ( ) button and entering the appropriate details, then save your changes.

| A          | TOWER                                   | 🛔 admin | 0     |         | Ċ   |
|------------|-----------------------------------------|---------|-------|---------|-----|
| ≡          | ORGANIZATIONS / Default                 |         |       |         | •   |
| <b>8</b> 9 | Default                                 |         |       | (       | 3   |
| Ê          | DETAILS USERS PERMISSIONS NOTIFICATIONS |         |       |         |     |
|            | * NAME DESCRIPTION INSTANCE GROUPS @    |         |       |         |     |
| ľ          | Default                                 |         |       |         |     |
| a,         |                                         | CA      | ANCEL | SAVE    |     |
| 5          |                                         |         |       |         |     |
| #          | ORGANIZATIONS                           |         |       |         |     |
|            | SEARCH Q KEY                            |         |       | +       |     |
|            | Default                                 |         |       |         |     |
| **         | O USERS O TEAMS                         |         |       |         |     |
|            | INVENTORIES     PROJECTS                |         |       |         |     |
| <b>.</b>   | JOB TEMPLATES     O     ADMINS          |         |       |         |     |
| -          |                                         |         |       | ITEMS 1 | - 1 |
|            |                                         |         |       |         |     |

Enterprise and Premium Tower license users who want to add a new organization should refer to the Organizations section in the Tower User Guide.

### SEVEN

### ADD A USER TO THE ORGANIZATION

Expand the Users details by clicking on the **Users** tab of the default organization you just saved (not from the left navigation bar).

| A                | TOWER                                           | 💄 admin 🚯 🧯 | U          |
|------------------|-------------------------------------------------|-------------|------------|
| ≡                | ORGANIZATIONS / Default / USERS                 |             | 0          |
| <br>∴<br>∰       | Default DETAILS USERS PERMISSIONS NOTIFICATIONS |             | 8          |
|                  | SEARCH Q KEY                                    |             | •          |
| ß                | USER A ROLE                                     |             |            |
| <i>०</i> ,<br>// | admin SYSTEM ADMINISTRATOR                      |             |            |
|                  |                                                 | п           | TEMS 1 - 1 |
|                  |                                                 |             |            |
|                  | ORGANIZATIONS 1                                 |             |            |
| •                | SEARCH Q KEY                                    |             | +          |
| *                | Default 🖉 💼                                     |             |            |
|                  | O USERS O TEAMS                                 |             |            |
| <b>A</b>         | INVENTORIES INVENTORIES INVENTORIES             |             |            |
| -                | JOB TEMPLATES O ADMINS                          |             |            |
|                  |                                                 | п           | TEMS 1 - 1 |
| \$               |                                                 |             |            |
|                  |                                                 |             |            |
|                  |                                                 |             |            |

- 1. To add a user, click the
- button.
- 2. Since other users have not yet been created, the "admin" user is the only user listed. Select the checkbox beside the "admin" user to select it for this organization. Doing so expands the lower part of the Wizard to assign roles to the selected user.

|               | TOWER                           |                                                                                            | 🏝 admin 🗾 🖒 |
|---------------|---------------------------------|--------------------------------------------------------------------------------------------|-------------|
| ≡             | ORGANIZATIONS / Default / USERS |                                                                                            | ٩           |
| &<br>:        | Default                         | DEFAULT   ADD USERS ③ 1 Please select Users from the list below.                           |             |
| Ê             | DETAILS USERS PERMISSIONS       | SEARCH Q KEY                                                                               | + ADD       |
|               | USER A                          | OSEKNAME - FIKSI NAME ♥ LASI NAME ♥                                                        |             |
| <b>b</b><br>a |                                 | ПЕМ5 1-1                                                                                   | ITEMS 1 - 1 |
|               | ORGANIZATIONS                   | 2 Please assign roles to the selected users/teams      KEY  admin USER SELECT ROLES      X |             |
| #.<br>©       | SEARCH                          | CANCEL SAVE                                                                                | + ADD       |
|               | Default                         |                                                                                            |             |
|               | 0 USERS 0 T                     | EAMS                                                                                       |             |

3. Click from the drop-down menu to select one or more roles for that user.

**Note:** For help on what the roles mean, click the **Key** button. For more information, refer to the Roles section of this guide.

|                 | OWER                            |                                                                   | 🌲 admin 🚯 🗐 🖞 |
|-----------------|---------------------------------|-------------------------------------------------------------------|---------------|
| ≡               | ORGANIZATIONS / Default / USERS |                                                                   | œ             |
| <b>6</b> 2a<br> | Default                         | DEFAULT   ADD USERS                                               |               |
| ்<br>#1         | DETAILS USERS PERMIS            | Please select Users from the list below.     SEARCH     Q     KEY |               |
|                 | SEARCH                          | USERNAME * FIRST NAME \$ LAST NAME \$                             | •             |
| ି<br>ଝ୍         | USER *                          | <ul> <li>admin</li> </ul>                                         |               |
| ×<br>b          | admin                           | ITEMS 1 - 1                                                       |               |
| *               |                                 | 2 Please assign roles to the selected users/teams KEY             | ITEMS 1 - 1   |
|                 |                                 | admin USER × Admin ×                                              |               |
| <b>.</b>        | SEARCH                          | CANCEL SAVE                                                       |               |
| *               | Default                         |                                                                   |               |
|                 | O USERS O                       | TEAMS                                                             |               |
| •               |                                 | PROJECTS                                                          |               |
|                 | 1 JOB TEMPLATES                 | ADMINS                                                            |               |
|                 |                                 |                                                                   | ITEMS 1 - 1   |
| &<br>*          |                                 |                                                                   |               |

In this example, the admin user has been selected and assigned the admin role within this organization.

4. When done, click **Save**.

After saving, the organization's user information becomes available for viewing and the new user you created appears on the list.

| A            | TOWER                                                                          | 🛔 admin | 0 |         |    |
|--------------|--------------------------------------------------------------------------------|---------|---|---------|----|
| ≡            | ORGANIZATIONS / Default / USERS                                                |         |   |         | •  |
| <b>&amp;</b> | Default                                                                        |         |   |         | 8  |
|              | DETAILS     USERS     PERMISSIONS     NOTIFICATIONS       SEARCH     Q     KEY |         |   | E       | 2  |
| Ø            | USER A ROLE                                                                    |         |   |         |    |
| Q.           | admin SYSTEM ADMINISTRATOR                                                     |         |   |         |    |
| ÷.           |                                                                                |         |   | ITEMS 1 | -1 |

EIGHT

### **CREATE A NEW INVENTORY AND ADD IT TO THE ORGANIZATION**

An inventory is a collection of hosts managed by Tower. Inventories are assigned to organizations, while permissions to launch playbooks against inventories are controlled at the user and/or team level. For more information, refer to Inventories, Users - Permissions, and Teams - Permissions in the *Ansible Tower User Guide*.

To review existing inventories:

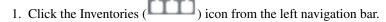

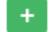

2. Click the button and select **Inventory** from the drop-down menu list. Smart Inventories are described in further detail in Smart Inventories.

| A  | OWER                             |                        |                | 🛔 admin 🚯 |   | Ċ |
|----|----------------------------------|------------------------|----------------|-----------|---|---|
| ≡  | INVENTORIES / CREATE INVENTORY   |                        |                |           |   | • |
| 2  |                                  |                        |                |           |   |   |
| 0  | NEW INVENTORY                    |                        |                |           | e | 3 |
| Ê  | DETAILS PERMISSIONS GROUPS HOSTS | SOURCES COMPLETED JOBS |                |           |   |   |
|    | * NAME                           | DESCRIPTION            | * ORGANIZATION |           |   |   |
| Ø  |                                  |                        | Q Default      |           |   |   |
| ٩, | INSIGHTS CREDENTIAL              | INSTANCE GROUPS 🚱      |                |           |   |   |
| 6  | Q                                | Q                      |                |           |   |   |
| #  | VARIABLES @ YAML JSON            |                        |                |           |   |   |
|    |                                  |                        |                |           |   |   |
|    |                                  |                        |                |           |   |   |
| 4  |                                  |                        |                |           |   |   |
| ** |                                  |                        |                | CANCEL    |   |   |
|    |                                  |                        |                |           |   |   |

Ansible Tower provides a demo inventory for you to use as you learn how Tower works. Click on the "Demo Inventory" link for the stock inventory provided by Ansible Tower.

# 8.1 Groups and Hosts

Note that inventories are divided into groups and hosts. A group might represent a particular environment (e.g. "Datacenter 1" or "Stage Testing"), a server type (e.g. "Application Servers" or "DB Servers"), or any other representation of your environment. The groups and hosts that belong to the Demo inventory are shown in the **Groups** and **Hosts** tabs, respectively.

| TOWER                                                                 |                               |                | 🛔 admin 🚯 🛔  |    |
|-----------------------------------------------------------------------|-------------------------------|----------------|--------------|----|
| INVENTORIES / Demo Inventory                                          |                               |                |              | Ø  |
| Demo Inventory DETAILS PERMISSIONS GROUPS HOSTS * NAME Demo Inventory | SOURCES COMPLETED JOBS        | * ORGANIZATION |              | ٢  |
| INSIGHTS CREDENTIAL Q VARIABLES @ YAML JSON 1                         |                               |                |              |    |
|                                                                       |                               |                | CANCEL       | VE |
| In the <b>Groups</b> tab, click the                                   | button to add groups to the   | inventory.     |              |    |
| RETAILS PERMISSIONS GROUPS HOSTS S                                    | SOURCES COMPLETED JOBS        |                | RUN COMMANDS | *  |
|                                                                       |                               |                |              |    |
|                                                                       | PLEASE ADD ITEMS TO THIS LIST |                |              |    |
| . Similarly, in the <b>Hosts</b> tab, click                           | +                             | to groups.     |              |    |
| mo Inventory                                                          | +                             | to groups.     |              |    |

RELATED GROUPS

HOSTS ^

🗆 💽 💿 📄 localhost

ACTIONS

d 🕅

ITEMS 1 - 1

**Note:** Prior to Ansible Tower 2.2, hosts could not be added to the Web Servers inventory before adding a group. If you are using an older version of Tower, click the "Plus" button above the 'Groups' section to add a group before adding a host.

For this example, suppose that the organization you created earlier has a group of web server hosts supporting the corporate CMS application. To add these hosts to the Web Servers inventory, create a "CMS Web" group. Click the **Save** button to create the group.

For the purposes of this Quick Start and to test that Tower is setup properly, a local host has been added for your use.

| INVENTORIES / Demo Inventory / HOSTS / localhost |             | 0           |
|--------------------------------------------------|-------------|-------------|
|                                                  |             |             |
| localhost ON                                     |             | 8           |
| DETAILS FACTS GROUPS COMPLETED JOBS              |             |             |
| * HOST NAME @                                    | DESCRIPTION |             |
| localhost                                        |             |             |
| VARIABLES @ YAML JSON                            |             | EXPAND      |
| 1 ansible_connection: local                      |             |             |
|                                                  |             |             |
|                                                  |             |             |
|                                                  |             |             |
|                                                  |             | CANCEL      |
|                                                  |             | CANCEL SAVE |

Click **Cancel** (if no changes were made) or use the breadcrumb navigational links at the top of the Ansible Tower browser to return to the Inventories overview screen. Clicking **Save** does not exit the edit dialog.

#### NINE

# **CREATE A CREDENTIAL**

Credentials authenticate the Tower user to launch Ansible playbooks, which can include passwords and SSH keys, against inventory hosts. You can also require the Tower user to enter a password or key phrase when a playbook launches using the credentials feature of Tower.

Create a new credential by clicking the Credentials (

) icon from the left navigation bar.

**Note:** When setting up additional credentials, keep in mind that the user you assign must have root access or be able to use SSH to connect to the host machine.

| A  | TOWER             |         |        | admin | <b>A</b> 0 | 0                |        |     |
|----|-------------------|---------|--------|-------|------------|------------------|--------|-----|
| ≡  | CREDENTIALS       |         |        |       |            |                  |        | •   |
| 26 |                   |         |        |       |            |                  |        |     |
| 0  | CREDENTIALS 1     |         |        |       |            |                  |        |     |
| 雦  | SEARCH            | QKEY    |        |       |            |                  |        | +   |
|    | NAME <sup>*</sup> | KIND    | OWNERS |       |            |                  | ACTION | S   |
| Ø  | Demo Credential   | Machine | admin  |       |            | can <sup>a</sup> | 2      |     |
| a, |                   |         |        |       |            |                  | ITEMS  | 1-1 |
|    |                   |         |        |       |            |                  |        |     |

For the purpose of this Quick Start, a demo credential has been provided for your use.

Click on the "Demo Credential" link name or the Edit ( 🥒 ) button to review or edit this credential.

| Demo Credential                                                             |                             | 8                             |
|-----------------------------------------------------------------------------|-----------------------------|-------------------------------|
| DETAILS PERMISSIONS                                                         |                             |                               |
| *NAME 🚱                                                                     | description 🚱               | ORGANIZATION                  |
| Demo Credential                                                             |                             | Q SELECT AN ORGANIZATION      |
| * CREDENTIAL TYPE                                                           |                             |                               |
| Q Machine                                                                   |                             |                               |
| TYPE DETAILS                                                                |                             |                               |
| USERNAME                                                                    | PASSWORD  Prompt on launch  |                               |
| Q admin                                                                     | Q .                         |                               |
| SSH PRIVATE KEY HINT: Drag and drop private file on the field below.        |                             |                               |
|                                                                             |                             |                               |
| Q                                                                           |                             |                               |
|                                                                             |                             |                               |
|                                                                             |                             |                               |
| SIGNED SSH CERTIFICATE HINT: Drag and drop private file on the field below. |                             |                               |
|                                                                             |                             |                               |
|                                                                             |                             |                               |
| Q                                                                           |                             |                               |
|                                                                             |                             |                               |
| PRIVATE KEY PASSPHRASE  Prompt on launch                                    | PRIVILEGE ESCALATION METHOD | PRIVILEGE ESCALATION USERNAME |
| Q                                                                           |                             | Q                             |
| PRIVILEGE ESCALATION PASSWORD   Prompt on launch                            |                             |                               |
| Q                                                                           |                             |                               |
|                                                                             |                             | CANCEL SAVE                   |
|                                                                             |                             | UNICE DATE                    |

# **SETTING UP A PROJECT**

A Project is a logical collection of Ansible playbooks, represented in Tower.

You can manage playbooks and playbook directories by either placing them manually under the Project Base Path on your Tower server, or by placing your playbooks into a source code management (SCM) system supported by Tower, including Git, Subversion, and Mercurial.

**Note:** It is recommended that, whenever possible, you use source control to manage your playbooks. This type of best practice provides the ability to treat your infrastructure as code and is in line with DevOps ideals. While this Quick Start Guide uses lightweight examples to get you up and running, we suggest using source control to manage playbook for production purposes.

| To r       | evi | iew existing projects or to create a new one, click the Projects ( | gati | on b     | ar.     |     |
|------------|-----|--------------------------------------------------------------------|------|----------|---------|-----|
| A          | ТО  | WER admin                                                          | e    |          |         |     |
| ≡          | Ρ   | PROJECTS                                                           |      |          |         | •   |
| <b>8</b> 9 | ſ   | PROJECTS 1                                                         |      |          |         |     |
| 雦          |     | SEARCH Q KEY                                                       |      |          | +       |     |
|            |     | Compact Expanded                                                   | Nam  | e (Ascen | ding) ~ | ן ב |
| Ø          |     | O Demo Project GT                                                  | C    | ඵ        | Ŵ       |     |
| a,         |     |                                                                    |      |          | ITEMS 1 | -   |

Ansible Tower simplifies the getting started process by providing you with a Demo Project to work with initially.

Click on the "Demo Project" name link or click on the Edit ( 🖉 ) button to review the stock project provided by Ansible Tower.

| PROJECTS / Demo Project                                                                                                    |                                                         |                | •    |
|----------------------------------------------------------------------------------------------------|---------------------------------------------------------|----------------|------|
| Demo Project Details PERMISSIONS NOTIFICATIONS JOB TEMP                                                                                                    | NATES SCHEDULES                                         |                | ٢    |
| * NAME<br>Demo Project<br>* SCM TYPE<br>Git *                                                                                                    | DESCRIPTION                                             | * ORGANIZATION |      |
| SOURCE DETAILS         * SCM URL @         https://github.com/ansible/ansible-tower-samples         SCM UPDATE OPTIONS         Clean @         Delete on Update @         Ø Update Revision on Launch @ | SCM BRANCH/TAG/COMMIT<br>CACHE TIMEOUT (SECONDS) @<br>0 | SCM CREDENTIAL |      |
|                                                                                                    |                                                         | CANCEL         | SAVE |

Click **Cancel** (if no changes were made) or use the breadcrumb navigational links at the top of the Ansible Tower browser to return to the Inventories overview screen. Clicking **Save** does not exit the edit dialog.

Before this project can be used in a job template, you must manually start an SCM sync for this project. Update the

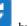

SCM-based demo project by clicking the

button under the project's available Actions:

| PROJECTS 1         |       |                                   |
|--------------------|-------|-----------------------------------|
| SEARCH             | Q KEY | •                                 |
|                    |       | Get latest SCM revision anding) 🗸 |
| O Demo Project GIT |       | <b>2</b> 4 m                      |
|                    |       | ITEMS 1 - 1                       |
|                    |       |                                   |

**Note:** Please note that immediately after adding new projects setup to use source control, a "sync" automatically starts that fetches the project details from the configured source control. Because the "Demo" project is pre-stocked, however, you must manually start the inventory sync in order for this project to be used in a job template.

Notice that the status dot beside the name of the project, the revision, and the last run information updates once the sync has completed.

| PROJECTS 1           |      |                |        |           |           |
|----------------------|------|----------------|--------|-----------|-----------|
| SEARCH               | QKEY |                |        |           | +         |
|                      |      | Compact Expand | ed Nar | ne (Ascer | nding) v  |
| Demo Project     GIT |      |                | C      | 42        | Ŵ         |
|                      |      |                |        |           | ITEMS 1-1 |

#### **ELEVEN**

# **CREATE A NEW JOB TEMPLATE**

A job template combines an Ansible playbook from a project and the settings required to launch it. Review existing

jobs or create a new job template by clicking the Templates (Linear Jobs ) icon from the left navigation bar.

| ≡             | TE | MPLATES                                     |      |         | •         |
|---------------|----|---------------------------------------------|------|---------|-----------|
| <b>8</b> 9    |    | TEMPLATES 7                                 |      |         |           |
| 雦             |    | SEARCH Q KEY                                |      |         | +         |
|               |    | Compact Expanded                            | Name | (Ascend | ling) ~   |
| đ             |    | Demo Job Template job Template              | N    | ඵා      | ŵ         |
| a,<br>₽       |    | Example job Template                        | A    | ළ       | Ŵ         |
| #             |    | Job template with slicing Job Template      | A    | 4       | Û         |
|               |    | May Job Template Job Template               | A    | ළ       | Ŵ         |
| <b>⊒</b><br>▲ |    | New Template with Dependencies Job Template | A    | 4       | Ŵ         |
| *             |    | WF in WF Workflow Template                  | 4    | #       | Ŵ         |
|               |    | WF using JT Workflow Template               | 4    | #       | Ŵ         |
| ▲<br>≘        |    |                                             |      |         | ITEMS 1-7 |

For the purpose of this Quick Start, a Demo Job Template has been created for your initial use.

Click on the "Demo Job Template" name link or click on the Edit ( ) button to review the stock job template provided by Ansible Tower.

| Demo Job Template                        |                                   |                                                                                                    | 8                |
|------------------------------------------|-----------------------------------|----------------------------------------------------------------------------------------------------|------------------|
| DETAILS PERMISSIONS NOTIFICATIONS COMPLE | TED JOBS SCHEDULES ADD SURVEY     |                                                                                                    |                  |
| * NAME                                   | DESCRIPTION                       | * Job type 😧                                                                                                  | PROMPT ON LAUNCH |
| Demo Job Template                        |                                   | Run                                                                                                    | •                |
| * INVENTORY 🚱                            | * PROJECT 🚱                       | * PLAYBOOK 🚱                                                                                                  |                  |
| Q Demo Inventory                         | Q Demo Project                    | hello_world.yml                                                                                               | •                |
| CREDENTIAL @                             | FORKS @                           | LIMIT 🚱                                                                                                    | PROMPT ON LAUNCH |
| Q Pemo Credential x                      | 0                                 |                                                                                                    |                  |
| * VERBOSITY @                            | JOB TAGS 🚱       PROMPT ON LAUNCH | SKIP TAGS 🚱                                                                                                   | PROMPT ON LAUNCH |
| 0 (Normal)                               |                                   |                                                                                                    |                  |
| LABELS 🚱                                 | INSTANCE GROUPS 🚱                 | JOB SLICING 🔞                                                                                                 |                  |
|                                          | Q                                 | 1                                                                                                    | \$               |
| TIMEOUT 🚱                                | SHOW CHANGES 🚱 🛛 PROMPT ON LAUNCH | OPTIONS                                                                                                    |                  |
| 0                                        | OFF                               | ENABLE PRIVILEGE ESCALATION      ALLOW PROVISIONING CALLBACKS      ENABLE CONCURRENT JOBS      USE FACT CACHE |                  |
| EXTRA VARIABLES 🚱 YAML JSON              |                                   |                                                                                                    | PROMPT ON LAUNCH |
| 1                                        |                                   |                                                                                                    |                  |
|                                          |                                   | LAUN                                                                                                    | CH CANCEL SAVE   |

Click **Cancel** (if no changes were made) or use the breadcrumb navigational links at the top of the Ansible Tower browser to return to the Templates overview screen. Clicking **Save** does not exit the edit dialog.

### TWELVE

# LAUNCH IT!

From the Job Templates overview screen, click the Launch ( 🖤 ) button to run this Job Template. TEMPLATES Q KEY SEARCH + Compact Expanded Name (Ascending) ~ Demo Job Template Job Template ආ **P** Û Job template with slicing Job Template 1 2 Û May Job Template Job Template R 4 Û ITEMS 1-3

The initial job launch returns a status page which updates automatically using Tower's Live Event feature until the job is complete.

| TOWER                |                             |           |                      | 🛔 admin 🚯 🗐               |
|----------------------|-----------------------------|-----------|----------------------|---------------------------|
| JOBS / 17 - Demo Job | Template                    |           |                      |                           |
| DETAILS              |                             | * 0       | Demo Job Template    |                           |
| STATUS               | <ul> <li>Pending</li> </ul> |           |                      | PLAYS TASKS HOSTS ELAPSED |
| STARTED              | Not Started                 |           |                      |                           |
| FINISHED             | Not Finished                |           | JOB IS STILL RUNNING | Q                         |
| JOB TEMPLATE         | Demo Job Template           |           | -                    | ~ ~ *                     |
| JOB TYPE             | Run                         |           |                      |                           |
| LAUNCHED BY          | admin                       |           |                      |                           |
| INVENTORY            | Demo Inventory              |           |                      |                           |
| PROJECT              | Demo Project                |           |                      |                           |
| PLAYBOOK             | hello_world.yml             |           |                      |                           |
| CREDENTIAL           | 🔍 Demo Credential           |           |                      |                           |
| EXTRA VARIABLES      |                             | EXPAND    |                      |                           |
| 1                    | Joint Joint                 | Carrier - |                      |                           |
|                      |                             |           |                      |                           |
|                      |                             |           |                      |                           |
|                      |                             |           |                      |                           |
|                      |                             |           |                      |                           |
|                      |                             |           |                      |                           |
|                      |                             |           |                      |                           |
|                      |                             |           |                      |                           |
|                      |                             |           |                      |                           |
|                      |                             |           |                      |                           |

Once complete, the job results look like the following:

| TOWER                                                                                                    |                                                                                                    |        | 🛔 admin 🚯 📓                                                                                                    |
|----------------------------------------------------------------------------------------------------|----------------------------------------------------------------------------------------------------|--------|----------------------------------------------------------------------------------------------------|
| JOBS / 8 - Demo Job Ter                                                                                                    | mplate                                                                                                    |        |                                                                                                    |
| DETAILS<br>STATUS<br>STATUS<br>TATUS<br>JOB TEMPLATE<br>JOB TEMPLATE<br>JOB TYPE<br>LAUNCHED BY<br>INVINTORY<br>PROJECT<br>REVISION<br>PLAYBOOK<br>CREDENTIAL | Successful 9/11/2018 11:21:11 PM 9/11/2018 11:21:16 PM Demo job Template Run admin Demo Inventory Demo Project 3476447 C hello_world.yml | *      | Demojob Template         PLAYS         TASKS         PLAYS         ELAPSIO         COCCESS         ▲         ×           SEARCH         Q         KEY         Q         KEY         Q         KEY           ~         1         V         2         PLAYS         TASKS         PLAYS         Q         KEY           ~         1         Q         KEY         X         X         X         X           ~         1         Q         KEY         X         X         X         X           ~         1         Q         KEY         X         X         X         X           ~         1         X         X         X         X         X         X           ~         1         X         X |
| INSTANCE GROUP<br>EXTRA VARIABLES @                                                                                                    | tower<br>YMM: ISON                                                                                                    | EXPAND | 11 /<br>12 PEAR RECAP 27:21:16<br>13 localhost : ok=2 changed=0 unreachable=0 failed=0<br>14                                                                                                    |

For more details on the job results, refer to Jobs.

Congratulations! Your Tower installation is officially setup and running properly. To learn more about these Tower features or to learn about administration tasks, the Tower API, etc., refer to the following documentation sets:

- Ansible Tower User Guide
- Ansible Tower Installation and Reference Guide
- Ansible Tower Administration Guide
- Ansible Tower API Guide
- Ansible Tower Release Notes
- Ansible Documentation.

# THIRTEEN

INDEX

• genindex

CHAPTER FOURTEEN

### **COPYRIGHT © RED HAT, INC.**

Ansible, Ansible Tower, Red Hat, and Red Hat Enterprise Linux are trademarks of Red Hat, Inc., registered in the United States and other countries.

If you distribute this document, or a modified version of it, you must provide attribution to Red Hat, Inc. and provide a link to the original version.

#### **Third Party Rights**

Ubuntu and Canonical are registered trademarks of Canonical Ltd.

The CentOS Project is copyright protected. The CentOS Marks are trademarks of Red Hat, Inc. ("Red Hat").

Microsoft, Windows, Windows Azure, and Internet Explore are trademarks of Microsoft, Inc.

VMware is a registered trademark or trademark of VMware, Inc.

Rackspace trademarks, service marks, logos and domain names are either common-law trademarks/service marks or registered trademarks/service marks of Rackspace US, Inc., or its subsidiaries, and are protected by trademark and other laws in the United States and other countries.

Amazon Web Services", "AWS", "Amazon EC2", and "EC2", are trademarks of Amazon Web Services, Inc. or its affiliates.

OpenStack<sup>TM</sup> and OpenStack logo are trademarks of OpenStack, LLC.

Chrome<sup>TM</sup> and Google Compute Engine<sup>TM</sup> service registered trademarks of Google Inc.

Safari® is a registered trademark of Apple, Inc.

Firefox® is a registered trademark of the Mozilla Foundation.

All other trademarks are the property of their respective owners.

### INDEX

# A

```
about Tower
settings menu,7
```

# С

configure Tower
 settings menu,11
credential types
 settings menu,7
credentials
 create,20
 settings menu,7

# D

dashboard, Tower examine,7

# I

instance groups
 settings menu,7
inventory
 add to organization,17
 create new,17
inventory scripts
 settings menu,7

#### J

job templates creation,24 launch,26

#### L

launch
 job templates,26
license
 import,4
license, viewing,11
log in
 Tower,3

#### Μ

management jobs

settings menu,7

### Ν

notifications settings menu,7

# 0

organization default,12 settings menu,7 organizations,12

#### Ρ

projects,22

# Q

quick start, intro,2

### S

```
settings menu
about Tower,7
configure Tower,11
credential types,7
credentials,7
instance groups,7
inventory scripts,7
management jobs,7
notifications,7
organization,7
teams,7
users,7
view license,11
```

### Т

```
teams
settings menu,7
Tower
log in,3
Tower settings menu,11
```

### U

users

```
add new,14
add to organization,14
settings menu,7
```

### ٧

view license settings menu,11